#### 総説・解説

# 博物学分野でWeb上のAI翻訳から和英対訳を得るシェルスクリプト

#### 高崎浩幸 $1$

Shell scripts tuned for natural history to retrieve AI Japanese-English translation on the web in parallel format

#### Hiroyuki TAKASAKI<sup>1</sup>

**Abstract:** This article shows shell scripts that access a free AI translation demo URL on the web and retrieve the translation output via Linux command line. The source text prepared beforehand is submitted to the external AI translator. After dividing the text into sentence units, mild but simple "encryption" is applied by shuffling the sentences, later to be decrypted for reconstructing the text after translation. The sentences with pre-replacement of technical terms are fed, and automatically corrected for common error patterns in the output translation. The source text in Japanese and the output AI-translated text in English are arranged in a parallel Japanese-English sentence-by-sentence format. These tasks are combined into a single shell script operated with one command. In the parallel format, the translation can be easily checked and corrected in post-editing. Then another command is executed to extract only the post-edited output English sentences to be concatenated into paragraphs. Thus, it is much easier to translate Japanese into English. Using natural history as an exemplary field of science, this article explains how technical terms can be replaced from Japanese to English before submission of the source to the external AI translator. Once the structure and mechanism of the shell scripts used here are grasped, a system can be remade for any other field of science in which no tuned AI translator will ever be commercially supplied due to the demand too low. By implementing the present system using Linux running on a USB flash memory, any PC (whether Windows, Mac, or Lipresent system using Linux running on a USB flash memory, any PC (whether Windows, Mac, or Li- nux) can be turned into an AI translator tunable to the user's preference by simply booting the PC with the USB memory. Once the PC is shut down and the USB drive unplugged, and rebooted, the PC will be back to the original state. This article explains also how to prepare such a booting USB flash drive.

#### I. はじめに

自然科学者のなかでも日本の博物学分野の研究者 たちは,「学名をはじめとする大量の専門用語の翻訳 が容易ではない」というハンディキャップに長年にわた って苛まれている.研究成果を現代科学の世界共通語 である英語で発信しにくい状況にある.本稿は,AIや 情報処理の素人による,素人のための,現状打破を目 指しての試みである.

2018年頃まで,いわゆる機械翻訳であるGoogle翻 訳などは,とても学術論文の英訳には使えなかった. ところが,2019年には工夫次第で使えるAI翻訳システ ムが出現した.国立研究開発法人情報通信研究機構 (NICT)の研究成果を一部に利用した「みらい翻訳」 である.さらに2020年3月下旬には,ドイツの企業が開 発した「DeepL翻訳」で日本語も使えるようになった.す でに公開されている学術情報の和訳などは,DeepLデ モURL(字数制限5000文字;https://www.deepl.com/ja/ translator;2020年10月3日閲覧)を使えば十分だろう.し

かし未発表の学術情報の英訳となると事情は異なる.

無料お試し「みらい翻訳」のデモURL(https://miraitranslate.com/trial;2020年10月3日閲覧)で,サイトのペ ージ片隅の「利用規約」を開いて適当にコピー&ペース トして英訳させると,「こんな訳は素人には無理」という レベルの出力が現れる.原文言語に日本語を選び、訳 文言語に英語を選んで,「巨人の肩に乗って」と原文入 力し,翻訳ボタンにカーソルを合わせてクリックすれば, 「on the shoulders of giants」という訳が出力窓に出る. 冠詞や名詞の単数形・複数形の区別も慣用句通りで, これなら多少の工夫を加えれば実用に堪えそうである.

使い勝手をよくするために,前もって準備したテキ ストファイルを指定して操作できるようにする.「みらい 翻訳」が手に負えない専門用語については,原文の送 出前に専門用語を置換することで対処する.誤訳の点 検には,1文ずつ原文と訳文を容易に比較・修正でき るようにする.さらに原文に難読化(簡単な"暗号"化) をほどこして,訳文回収後に復号する.これらのことが できるスクリプト集を本稿では扱う.

<sup>1.</sup> 岡山理科大学理学部動物学科, 〒700-0005 岡山県岡山市北区理大町1-1. Department of Zoology, Faculty of Science, Okayama University of Science, 1-1 Ridai-cho, Kita-ku, Okayama-shi, Okayama 700-0005, Japan.

<sup>\*</sup>Correspondence: Hiroyuki TAKASAKI, Email: takasaki@zool.ous.ac.jp

「非力な小人」のPC端末のコマンドラインから,「みら い翻訳」(以下,MT)すなわち「怪力無双ながら博物学の 細部には歯が立たない巨人」たる無償デモURLの「肩に のる」工夫の概略を,GNU/Linuxのシェルスクリプトとと もに,和文英訳の場合に限定して本稿では公開し,その システム導入とシェルスクリプトの解説をする.

博物学分野に限って仕掛けをブラックボックスとし て使うだけなら,Linux Mint 19.3(Tricia,2023年までの LTS)などで,本稿に紹介するシェルスクリプト集「mistletoe」を動かせる.あるいは起動用USBメモリLinuxを 作って、USBメモリを挿したPCをそのOSで起動するだ けで使える.すなわち,「Ⅱ. USBメモリLinuxの準備」,

「Ⅲ. スクリプト集mistletoeのダウンロードとRPD の準備」,「Ⅳ.スクリプト集mistletoeの使用法」だけを 読めばよい.

残りは,この「mistletoe on MT」複合システムを使いこ なすための補足情報である.普通のGNU/Linux機でコマ ンドモードを操作できる場合は,mistletoeをダウンロード して適切に設定すれば使える.

各自の使用実態に応じてチューニングしたい場合, 参考書籍としてLinux(たとえば,奈佐原 2016,中島 2018,隔月誌「日経リナックス」)やシェルスクリプト(上 田 2015),AWKの入門書(中島ら 2015)などを必要に 応じて参照されたい.使い方に関する質問は,執筆者 は受けかねる.また,スクリプトの利用者による行為お よびその行為の結果についても責任は負わない. なお 本稿で扱うスクレイピング手法(Mitchell 2016 参照)に ついては,節度をもった利用が求められる(「Webスクレ イピングの注意事項一覧」https://qiita.com/nezuq/items/ c5e827e1827e7cb29011;「【2020年度版】個人用クロー ラーの開発手順とその注意点」https://qiita.com/nezuq/ items/9e297d0e3468c24e8afa;2020年9月29日閲覧).

Linuxのコマンドラインでの使用時に,自家製スクリプ トscript.shの実行を「./script.sh」と略す設定法やその 記法は,本稿では省き,「bash script.sh」に統一した. 素人のつまづきを, 極力, 回避するためである. 玄人か ら見れば無駄な箇所も多々あることだろうが,「目的を 達するスクリプトであれば十分,素人作の無骨なプロト タイプ」として報告する.

#### II. USBメモリLinuxの準備

各種LinuxやWindows,MacなどPCの機種ごとにコマ ンドラインからMTの翻訳作業に使うための操作や設定 の説明はここでは記さないが,USBメモリから起動でき て,シャットダウン後も設定の変更が残る「USBメモリLinux」をPCに装着して使用できる方法を解説する.その ようなOSの1つが,ここに紹介するDebianの軽量Linux ディストリビューションである(以下,RPDと略記;https:// www.raspberrypi.org/downloads/raspberry-pi-desktop/ ;2021年1月3日ダウンロード確認).

同OSの日本語解説「Raspberry Pi Desktop(Buster)を USBフラッシュドライブから起動して使う」(https://qiita. com/ht\_deko/items/1b21ea24b7670ad188f5;2020年10月 3日参照)を参照しながら,USBメモリLinuxの準備を していただきたい.RPD(本稿での使用はネット接続が 前提)のUSBメモリへの書き込み後,「ハードウェアクロ ックをローカルタイムに変更」までは,上記ネット記事の 説明に従って,各自のPC環境に合わせた設定を行う.他 の設定は「mistletoe on MT」の利用には,省略してよい.

RPDを書き込んだUSBが準備できたら,このUSBで PCを起動してみよう.外部USB接続のOSから優先起 動するように,PCの起動(boot)オプションを設定変更す る.機種ごとのマニュアル記載に従って,起動あるいは 再起動時に[ESC]や[DEL], [F1], [F2], [F7], [F12], [option]キーを押すなどして変更すればよい.

ここで重要な注意は,できあがったUSBメモリRPD でPCを起動するにあたっては,起動の最初の画面で第 1の選択肢「Run with persistence」を選ぶことである. 決して「Run and reset persistence」で起動してはならな い.設定「記憶」が消え,すべてが初期状態に戻り,再 設定することになる.

RPDが立ち上がると,画面の上端に横バーが現れる. その左端にあるキイチゴ印をクリックすれば,アプリケー ションメニューが現れる.キイチゴ以外にも,青い地球 儀のChromium「Web browser」やファイルマネージャ, 端末「LXTerminal」のボタンもあり,それらをクリックす れば,画面上に対応する窓が開く.シャットダウンする には,画面左上端のキイチゴ印をクリックして,「ログア ウト」をクリック,最後に「Shutdown」をクリックする.電 源が切れたところで,USBメモリを抜いて起動しなおせ ば,PCは元の状態に戻る.

メンテナンスには,時々あるいは定期的にRPDのアッ プデートやアップグレードを行って,OSを最新状態に保 つ.そのためには次の2つのコマンドを,端末「LXTerminal」から実行すればよい.

#### \$ sudo apt update \$ sudo apt upgrade

ウイルススキャンのソフトも入れたい場合には,clamavを入れておくとよいだろう.「Debian clamav」で検索す れば,情報が得られる.

なお,端末でコマンドラインを使うときに,打ち間違っ て意図したとおりに実行されない場合には,[PgUp]キー で直前の間違いコマンドを端末に出して,[←]キーでカ ーソルを間違い箇所に合わせ,その部分を消したり打ち 直したりして,[Enter]キーで実行する.

# III. スクリプト集mistletoeのダウンロードとRPDの 準備

圧縮した「mistletoe」(mistletoe3.1.zip) は,URL(https://drive.google.com/file/d/1rmX-EE\_ e2d91xoDk6kIjJ72pY3gcAa7J/view)からダウンロード・展 開して使用する. なお, MTをコマンドラインから使うため のスクリプトには、Python3で書かれたA\_mirai.py(y-ichi 氏 2019, https://gist.github.com/y-ich/41f70bf1f98fab37b-43f93b8b7d32c1d;2019年12月30日ダウンロード)がある が,少なくとも2021年1月まではメンテナンスが行われ ていない.スクリプト集mistletoeには,代わりにパッチ を当てた英語版MTデモURL(https://miraitranslate.com/ en/trial/;2021年1月11日閲覧)にアクセスする改変版を future.pyとして入れてある.

このfuture.pyをRPDで使うには,少々の事前準 備が必要である.mistletoeを動かすのに必要なパッ ケージは,python3(+ pip),selenium(ウェブクライア ント),chromium-driver(google-chromeのブラウザコ ンポーネントをseleniumにつなぐ),gawkのほかに bash, sed, grep, cut, teeなどの標準コマンド, さらにperl (改行まわりの正規表現の処理用),nkf(原文の出所 によらず文字コードを現在のGNU/Linux標準のutf-8に 統一的に変換する)等である。RPD以外のLinux/Unix を使う場合など,必要に応じて不足するパッケージをイ ンストールする.

RPDには,最初からPython2とPython3がそれぞれの パッケージ管理ツールと一緒に入っていて,端末での pythonは,Python2(日本語の使用が不得手)を意味す る.他方,Python3の動作をさせるには,python3を使う. そのパッケージ管理ツールはpip3である.

ウェブブラウザーのGoogle Chrome/Chromiumを使 うにあたって,RPDではseleniumとchromium-driverをイ ンストールする.そのために次の2つのコマンドを端末 「LXTerminal」で実行する.

# \$ pip3 install selenium \$ sudo apt install chromium-driver

他に,mistletoeを動かすのに必要なコマンドユーティ リティで,RPDに足りないのはnkfとgawk(RPDに付属の mawkに代えて日本語の扱いにしくじらないGNU/Linux 標準のAWK)の2つだけである. インストールには、次 のコマンドを端末で実行する.

### \$ sudo apt install nkf \$ sudo apt install gawk

アクセサリーに入っている mousepad 「Text Editor」 (以後「エディタ」と略記)は,各自の好みに応じて設定 を調整しておく.出力の点検と修正には,このエディタ を使うので,その環境設定の良否が本システムの使い 勝手を左右する.

エディタの設定は,[編集(E)]を左クリックし,その最 下端の「設定」を選択して行う.推奨設定は,「表示」は 「行番号を表示する」から「行を折り返す」まですべて チェックを入れてON,行の右マージンの桁数は旧来の 英作文時の定番だったタイプライターでの標準に倣って 「65」,カラースキームは「コバルト」とする.「エディタ ー」の項目ではタブの幅「4」,タブモードは「タブを挿入」 とし,あとは元のままでいじらない.「ウィンドウ」ではノー トブックタブ以外にすべてチェックを入れる.

# IV. スクリプト集mistletoeの使用法

ダウンロードして展開したディレクトリmistletoeをデス クトップにでもコピー&ペーストする.ディレクトリmistletoeに,カーソルを合わせてマウスを右クリックして「端末 を開く(L)」を左クリックし,開いた端末(LXTerminal) で,次のコマンドを実行して動作テストをする.

### \$ python3 future.py JA EN "何?"

しばらく待って「What?」と端末に英訳が返れば,こ れで端末には和英辞書相当以上の機能が実現できて いる.左半角引用符「"」と右半角引用符「"」の間に和文 を書き込んで実行すれば英訳される.そのようにでき たところで,mistletoeのサブディレクトリ「./sources」に 前もって入れてある翻訳用の実例原文how2use.txtで 次のコマンドを試す.

### \$ bash mistjaen.sh how2use.txt

テストが成功すれば.how2use.txtを入力とした英訳 結果が端末に返り,エディタが開いて,その中に編集可 能な和英対照形式で出力される(図1).エディタを閉じ れば,端末の表示に戻る(エディタをコマンドラインから 開くと,Gtk-WARNINGが表示されることがあるものの実 害はなく,無視してよい).

次のメッセージが,端末に示されることもある.この場 合,エディタは開かない.

# The source text was sent to MiraiTranslate. But the busy MiraiTranslate returned no reply. Try again!

MTが混み合って「出力が返されなかった」ということ なので, [PgUp]キーで直前のコマンド「bash mistiaen. sh how2use.txt」を端末に出して[Enter]キーで実行す る.出力が返されてエディタが開き,出力が現れるまで

| /home/august2020/デスクトップ/mistletoeBeta20200819OK/./paral<br>ファイル(F)<br>編集(E) 検索(S) 表示(V) 文書(D) ヘルプ(H)                                                                                                    |    |    |   |   |  |  |  |    |             |   |        |  |    |
|----------------------------------------------------------------------------------------------------|----|----|---|---|--|--|--|----|-------------|---|--------|--|----|
| л<br>n                                                                                                    | о. | D. | 린 | × |  |  |  | ıΟ | n           | Q | Q      |  |    |
| $\times$<br>1 システム「mistletoe on MT」の簡単操作法∈<br>2>>>> Easy operation of the system "mistletoe on MT"<br>3 インターネット接続で、MT(みらい翻訳デモURL) にのせて宿り木<br>(mistletoe) 的に使う。 ←<br>4>>>> It is connected to the Internet and is used as<br>yadorigi (mistletoe) on MT (Mirai Translate Demo<br>$URL$<br>5 デスクトップに置かれたディレクトリ「mistletoe」に、カーソルを合<br>わせてマウスを右クリックして「端末を開く(L)」を左クリックする。<br>6>>>> Place the cursor on the directory on the<br>desktop "mistletoe", right-click and left-click "&<br>Open Terminal". $\leftarrow$<br>7 開いた端末(LXTerminal)で、次のコマンドを実行して動作テストをす<br>る。←<br>8>>>> Run the following command on an open terminal<br>$(LXTerminal)$ to test its operation:<br>$9 \sim$<br>$10 \rangle \rangle \rangle \rangle \rangle$ .<br>$11$ $\cdot$ $\cdot$ \$ python3 future.py JA EN '何?' $\longleftarrow$<br>$12 \gg >>$ \$ python3future.py JA EN 'What? '<<br>13 しばらくして「What?」とLXTerminalに英訳が返れば、準備はできて<br>いる。←<br>14>>>> If, after a while, the English translation is.<br>returned to LXTerminal saying "What?" then .<br>$everything is ready. \longleftarrow$<br>15 (うまくゆかなければ、どこかでしくじっているので、ここまでの操作を<br>再点検する)これで端末には和英辞書を超える機能が実現する。←─<br>16 >>>> (If it does not work, I am going to recheck the<br>operation so far because I have made a mistake<br>somewhere.) This makes the device more capable than<br>a Japanese-English dictionary. $\leftarrow$<br>17. 左引用符と右引用符のあいだに和文を書き込んで実行すれば英訳される |    |    |   |   |  |  |  |    |             |   |        |  |    |
|                                                                                                    |    |    |   |   |  |  |  |    | ファイルタイプ: なし |   | 行:1列:0 |  | 上書 |

図1.和英対照形式出力例.「./sources/how2use.txt」を入力とし てエディタに自動出力される編集可能な「./parallel/edited\_ parallel\_how2use.txt」.

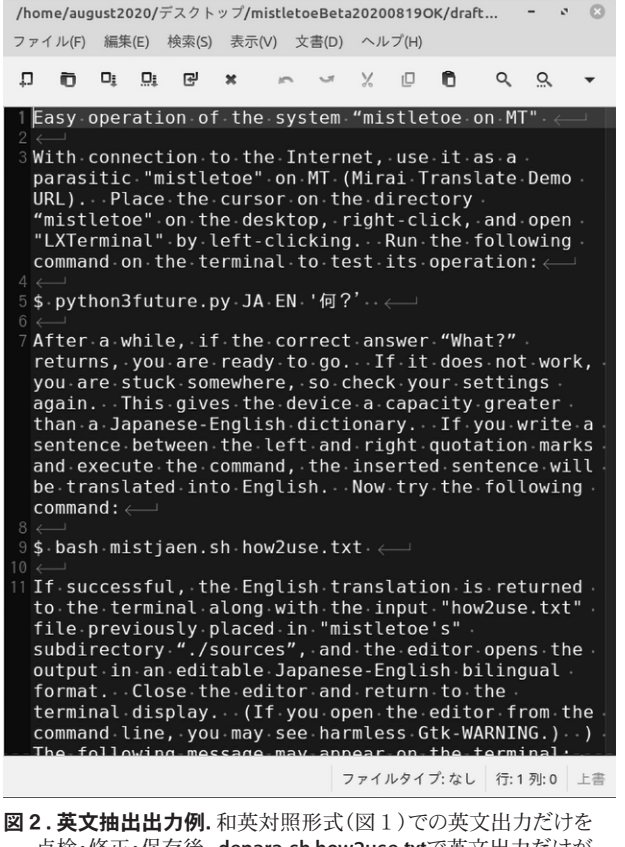

点検・修正・保存後, depara.sh how2use.txtで英文出力だけが 抽出され,段落ごとに自動連結されてエディタに示される編集可 能な「./draft/draft\_how2use.txt」.

同じコマンド操作を繰り返す.

出力が返れば,「./parallel」サブディレクトリのなかに 入力原文と出力翻訳を対照させたパラレル出力ファイル が, parallel how2use.txtとして格納される. それぞれ 1文ずつ交互に,入力原文が左端から記号なしに始ま り,出力翻訳は「>>>>」で始まる.エディタが開いて編 集可能な状態で示されているのは,このファイルのコピ ーedited\_parallel\_how2use.txtである.

パラレル出力ファイルの原文と翻訳を,1行ごとに 比較点検して,エディタを使って修正を加えて,保存 してエディタを閉じる.「>>>>」の記号部分には手を加 えない.「>>>>」で始まる行だけを抜き出して連結で きれば,草稿ができあがる.そのためのスクリプトは, depara.shである.

エディタを閉じると、開いたままでプロンプト記号「\$」 が示されるように復帰している端末で「bash depara.sh how2use.txt」を実行する.すると行の左端が「>>>>」 で始まる英訳だけが抽出され,段落ごとに連結された draft\_how2use.txtが「./drafts」サブディレクトリの中に 出力される.すぐに自動でエディタが開いて英訳草稿 draft\_how2use.txtが示されて,再点検・修正できる(図 2).草稿が完成したところで,エディタを閉じる.

新たに試したいテキストファイル(仮にnewtext.txt)が あれば,エディタで書き,あるいは他所からコピーして, 「./sources」サブディレクトリのなかに格納(セーブ)す る.そのファイルに対して「bash mistjaen.sh newtext. txt」を実行し,同様の操作を繰り返す.

原稿を仕上げるために,他のPC上でワープロを使って 草稿draft\_newtext.txtを推敲する場合,移動やコピー& ペーストには他のUSBメモリを使うか,メールに添付して 自分宛に送ったり,DropboxやGoogle Driveなどクラウド のストーレッジに格納することで対処する. もちろん名前 の付け替えやコピーはかまわない.ここまでで,mistletoe on MTシステムはとりあえず使えるようになっている.次 は本スクリプト集の仕掛けや細部のチューニング法の解 説である.詳細は興味に応じて解読するだけでよい.

ここで,mistletoeのディレクトリ構造の概略を説明し ておく(図3).ディレクトリmistletoeの直下には,1個 のPythonスクリプト(future.py)と8個のシェルスクリプ ト(.sh)がある. その他には, 5個のサブディレクトリが ある.

シェルスクリプトのうち,翻訳作業を主導するのは future.pyを操作する「(1)mistjaen.sh」であり,「(2)preedit2.sh」と「(3)postedit.sh」はその部品的な役割を担 う. 「(4)depara.sh」は編集の終わった和英対照形式か ら英文だけを抽出する. 「(5)dictrepl.sh」はpreedit2.sh の部品的な役割を担う. 「(6)precheck.sh」は与えられ た原文の訳出可能性を探ると同時に不足する用語置 換表候補を作り,「(7)fogjaen.sh」はその作業の部品的 な役割を担う.「(8)sortanewtbl.sh」は新たに作った用

-future.py  $|-mistjaen.sh \cdots(1)|$  $|-\text{predit2. sh} \cdots (2)|$  $|$ -postedit.sh  $\cdots$  (3)  $\vert$ -depara.sh  $\cdots$  (4)  $|-$ dictrepl.sh  $\cdots$  (5)  $|$ -precheck. sh  $\cdots$  (6)  $\left[-\text{fogjaen. sh} \cdots \left(7\right)\right]$ |-sortanewtbl.sh ...(8)  $|-$ . /sources  $\cdots$  (a)  $|-$ . /parallel $\cdots$ (b)  $|-$ ./drafts  $\cdots$ (c)  $|-$ . /tbl $\cdots$ (d)  $|-$ , /work $\cdots$  (e)

図3.「mistletoe」の概略構造.ディレ クトリ直下には,1個のPythonスク リプト(future.py)と8個のシェルス クリプト(.sh), 5個のサブディレク トリがある.

語置換表をpreedit2.shで参照できるように整形する.

サブディレクトリのうち,「(a)sources」には訳出用の 原文(.txt)が格納される.「(b)parallel」にはmistjaen.sh によって原文が訳出処理された結果の訳文(.txt)が和英 対照形式で格納される.「(c)drafts」には編集の終わった 和英対照文からdepara.shで抽出・連結された英文だけ (.txt)が格納される.「(d)tbl」にはpreedit2.shを使って 原文に用語置換をほどこす置換表(.tbl) (実体はテキス トファイル)が格納される.「(e)work」には、mistiaen.sh が訳出途中に作る中間ファイル類が格納される.

# V. みらい翻訳の問題点

この章から「IX.カスタム置換表の追加法」まで は,mistletoe on MTを使いこなすためのシステムの仕 組みや拡充に関する補足説明である.なお,無償お試 しMTデモURLでは2000文字までの入力制限がつくが, 普通の実務翻訳単位としては十分である.

MTの「利用規定」の試訳を含む,さまざまな和文英訳 を試すと,次の6つの短所に気づく(同様の短所は2020 年9月現在のDeepLにも見られる).

短所1:いちいち入力や出力をコピー&ペーストして いたのでは面倒.

短所2:文の切れ目は「.」(「。」も同等)で判断される ので, 「この利用規約(以下「本規約」といいます.) は,・・・です.」のように,1文の中に「.」が複数回 「.)」の形などで出現する場合,訳出に不具合が 生じる.

短所3:文単位で翻訳され,前後の文脈・脈絡は活か されないので,各訳文での時制,単数形・複数形の 区別,定冠詞・不定冠詞の選択が適切とは限らな い.原文と訳文の各文ごとの対照点検が不可欠 である.

短所4:需要が高く,翻訳例の多い分野(法務,医学, 金融,行政,特許,報道,情報処理など)の文章

 は,それなりに訳出されるが,一般の辞書に載っ ていそうにない生物名など,博物学のいわゆる専 門用語には対応できない.

- 短所5:学習の元となったパラレル対訳データ(日本 人学習者らによる不適切な英作文も含まれうる)に 由来するのか,定形パターンの不具合が訳文に 残る.
- 短所6:出力に,会話文などのインフォーマルな文 体から,学術論文調のフォーマルな文体までが混 在する.日本語なら「です・ます」調と「だ・である」 調の混在のようなもので,文体の統一に細工・点 検が不可欠である.

とりわけ博物学の分野では,短所4は他人任せでは 解決しない.翻訳システムに連結できる専門電子辞書 の編纂が、商業ベースには乗りにくいからである.「新· 蝶類生物学英和辞典」(鍛冶 2018)にも電子書籍版は今 のところ存在しないが,あったとしても,そのままではAI 翻訳には連結できないだろう.また,たとえ有償版のMT を使用したとしても,同じ困難は博物学的な学問分野 では必ず残る.したがって,この部分には自らの専門知 識と情報収集を元に,和英置換表の形でのインターフ ェースを整備して対処するのが,唯一の解決策である.

以上の欠点について,入力原文をテキストファイルと して事前に準備し,MTへの入力・出力の前後に,mistletoeのシェルスクリプトによる自動処理工程を組み込むこ とで対処する.このアプローチによって,作業効率を大 幅に向上させることができる.なお,短所3の解決,す なわち文単位を超えて文脈まで解釈するAI翻訳は,遠 くない将来に実現するかもしれない.しかし現状でのこ の短所は、 Ⅶ章で解説するように、逆に利用上の攻略点 として使うことができる.

### VI. スクリプト集misletoeによるMTの短所対策

前章の短所に自動で対策をほどこすmistjaen.shのス クリプトの大筋を解説する.

(A)GUI画面でのコピー&ペーストが不要となるよ うに,保存してあるテキストを,コマンドラインでフ ァイル名を指定するだけで読み込む仕様に細工す る(短所1の対策).以下に示す(E)で実行するコ マンドを想定しつつ,まずは「bash python3 future. py JA EN "」で始まるテキストファイルとして,  $(B)$  〜(D)の処理で変換・追記を繰り返しながら,(E) のシェルスクリプトの草稿を自動生成させる.

前処理として,次の(B)〜(D)の工程を,置換用の スクリプトで工夫する.主にコマンドツールstream editor「sed」を使う.

(B)パターン「.)」は,パターン「)」で全置換(短所2 の対策).なお,句点(終止符)をあらわす全角「.」 と「。」も以下,同等に処理する.

- (C)最終的な文単位での点検を容易にするために, 文ごとに切り分ける.「.」を「.<改行>」で全置換 (短所3の対策)(短所6の対策(G)との併用で各 文ごとの時制,単数形・複数形,定冠詞・不定冠 詞の適・不適などの点検に便利).
- (D)動物名(日本産全種,アジア,世界著名種)やそ れらの科名,属名,植物科名,植物和名には,学 名(ときには+英名),そのほか特殊専門用語や 学会名,個人名など固有名詞の翻訳置換表を使っ て全置換する(短所4の対策)(Ⅷ章に述べる部 品スクリプトpreedit2.shおよびdictrepl.shを使 う).

(B)〜(D)の前処理が終われば,みらい翻訳(MT) に送って出力を得る.

(E)(A)のテキストから(B)〜(D)の処理を通して得 られた前処理済の中間テキスト出力を, future. pyに組み合わせて生成されるテキストファイル 「bash python3 future.py JA EN "<前処理済 テキスト本体>"」を実体とするコマンド「mistjaen. sh <前処理済テキスト名>」をbashで実行し,出力 をファイルに書き出す.

MTからの出力を回収するところまでを(E)で実現し ているので,後処理として次の3工程を工夫する.(F) と(G)には,主にsedを使う(スクリプトpostedit.shに統 合).

- (F)定形パターンの出力の不具合は,置換表を使っ て全置換する(短所5の対策)(たとえば日本人が よく誤用する「Especially」→「In particular」;ピータ ーセン(1988: 152-155)を参照).
- (G)学術文書としての英訳の出力を想定した言い回 しに変換する置換表(たとえば「won't」→「will not」) を使って全置換する(短所6の対策).
- (H)入力原文と(G)を経由した出力の文ごとの対照 点検が不可欠なので,それらが交互に並ぶように, 新たなファイルに書き出す(「paste -d "\n" <入力 原文> <出力訳文>」を使う).

このように(A)〜(H)の一連処理が,入力原文テキス ト名を指定するだけのコマンド1発「bash mistjaen.sh <入力原文テキスト名>」で自動化される(フィルター的な スクリプトをパイプ「|」でつないだり,中間ファイルを作 ったりしながら変換を重ねて,(H)の出力を得るシェルス クリプトに化けるテキストファイルを作る).

(I)出力を点検・修正し終えたら,コマンド bash depara.shで処理する.すなわち「>>>>」で始 まっている英文行だけを抜き出して,「>>>>」を「」 (空)に,「. <改行>」を「. 」に全置換することで, 「.」が直前に存在する改行が消えて全英文が段 落に分けられて段落ごとに連結される(抜き出し にはgrep,置換には主にsedを使って,1つのシェ ルスクリプトにまとめてある).

# VII. 原文シャッフルによる難読化(簡易"暗号"化) と復号

MTの「利用規約」第3条(許諾条件)の中には,「当社 及び当社が指定する業務委託先のサーバーに保存され る」,「個人を特定できる情報(氏名,住所等)等が含まれ る場合も・・・当該情報もテキストデータ等の一部として 保存される」等々、注意しなければならない条項がある. 保護すべき個人情報に該当する文字列は,伏字にする などの対処が望ましい.これは自動化できないので,エ ディタを使って手作業で行う.

さらに念のため,全体としては脈絡のつかめない意 味不明の文章が入力となるように,上記(C)の直後に 細工(C')の工程を追加挿入する.これには「現状のMT が1文ずつしか翻訳しない仕掛けである」ことを逆手 にとる.すなわち,(C)で1文ずつに切り分けた各文に 文番号を振る.さらに番号付きの状態でシャッフル,言 い換えればランダムに並べ替える.そして文番号部分 を切り離して隠す.文番号の並びはMTに送る前に手 元に保存しておく.

順序を復元する情報を隠した文の羅列は,そのまま 読んだのでは脈絡もとれず,支離滅裂,全体としては 意味不明となる.この脈絡のとれない文の羅列を「みら い翻訳」に送り,1文ずつの訳文を回収する.さらに(E) で回収した訳文に文の順番を復元するための(E')の工 程を(E)の直後に追加する.それには(C')で保存してあ った文番号情報を行左端に付加して復活させ,番号順 に文をソート整列させることで,意図した意味を汲み取 れる訳文の並びが得られる.

n個の文からなる文章であれば,文ごとに切り離して シャッフルすると,n!(nの階乗)通りの文の羅列の組み 合わせが可能となる.600字の文章を想定してみよう. 1文の平均が40文字長であるとすれば,この文章を 構成する文の数は15個となる.シャッフルすれば,15! =1,307,674,368,000通りの並べ替えが可能で,事前情 報なしには脈絡のとれる並び順への復元は困難だろう.

MTデモURLでは,入力に2000文字までが許される. 原文が相当に平易であっても,さらに支離滅裂な文章 を入力として送ることができる.たとえば,制限2000文 字に達するまで、ダミーの文章を末尾に足して、上記 の処理をすればよい.「サルがタイプライターキーをラ ンダムに叩き続ければ,Shakespeareの作品を打ち出す こともありうる」という「無限サルの定理 infinite monkey theorem」で「タイプライターキー」を「文」に置き換えた 場合の逆応用である.

#### VIII. 専門用語置換表の構造

専門用語等の置換表は,サブディレクトリ 「./tbl 」 に置かれている. その構造は 「./tbl」 中のたとえば,

- #A
- bash dictrepl.sh./tbl/custom01.tbl./work/preedited00.txt>./work/preedited01.txt bash dictrepl.sh./tbl/custom02.tbl./work/preedited01.txt > ./work/preedited02.txt  $\cdots$  < 中略 >  $\cdots$

bash dictrepl.sh./tbl/custom10.tbl./work/preedited09.txt>./work/preedited00.txt  $#B$ 

bash dictrepl.sh./tbl/customX.tbl./work/preedited00.txt > ./work/preedited0x.txt bash dictrepl.sh./tbl/<中略>.tbl./work/preedited0x.txt>./work/preedited0y.txt ··· <中略>··· > /work/preedited00.txt

dinosaurs.tblを見れば分かる.日本語による論文等に 見つかる恐竜の名称や用語が,和文単語の文字列長の 順に並べられ,対応させて置換する<学名>や<英訳>が, 「カツヤマリュウ <Fukuiraptor\_kitadaniensis>」のよう に和文単語との間にスペースを挟んで配置されている.

各置換表がディレクトリmistletoe直下の部品スクリプ トpreedit2.shおよびその下位スクリプトdictrepl.shによ って参照され,原文文字列中に当該文字列カツヤマリュ ウが出現すると<Fukuiraptor\_kitadaniensis>に置換さ れ,置換の完了した文書がMTに送られる.文字列長の 順に置換されるように並べてあるのは、たとえばキチョ ウが少し長いモンキチョウよりも先に置換されると、不 具合が起こるからである.

学名・英訳側の文字列中では,スペースはアンダー バーに置換されて連続した文字列を構成し、文字列は <>に囲まれている.この<>は,MTによる不都合な置換 の点検を編集時に行うために付けてある.原因不明の MTの不具合(おそらくはMTのもっている単語や連語出 現統計データなどからのAI演算置換による)によって, たとえば近縁種<allied species>が<allowed species> に化けたり,アサギマダラの種小名<sita>が<site>に 化けたり, <insecticide>が<inside>に, <predation>が <preparation>に化けるなどする.そのような点検箇所 の目視検出に使う. 「<」や「>」の不要なものは, depara. shでの処理後,草稿の段階に入ってから,一括置換に よって消す.

今回のmistletoeに使った置換表の多くは,1997年頃 から2019年秋まで20年以上にわたって整備拡充しなが ら,数々の和文英訳(五十嵐・福田 2000,松香 2001,五 十嵐・原田 2015,長谷川 2020)に使った私家版スクリプ ト集Trex(高崎 2017)の置換表の一部に,必要な修正を 加えて流用した.また高崎(2018,2019)で例示した原始 的なテキストマイニングによって,Web上に公開されてい る和英用語集や和名学名対照表などから置換表を整備 したものもある.おもだった出所については,極力,置 換表の冒頭に#を付けるなどして, 各置換表(「.tbl」ファ イル内)に明示した.

置換表では,上記の「文字列長順への並べ替え」など のほか,不具合回避の細工をほどこし,気づいた学名の 間違い等は修正した.さらに原典の利用規定に求められ るなど,文献表での明示が適切と判断されるのは,次の

図4.カスタム置換表の追法例.10個のカスタ ム置換表(custum01.tbl, custum02.tbl, …, custom10.tbl)をセットにして追加する場 合,preedit2.shの適当な部分に前半10行(#A) を追加挿入し、単独にcustomX.tblを追加する には置換系列の適切なところに,0xと0yが連 番となって,さらにそれらの前後の行とスクリ プトの流れがうまくつながるように,後半(#B) を挿入.

通りである:石垣(1988),本村(2020),日本モンキーセ ンター霊長類和名編纂ワーキンググループ(2018), 日 本爬虫両生類学会標準和名委員会(2020),米倉・梶田 (2003-).すでにmistletoeに入れてある置換表を使う ことで,分野ごとに多少の粗密はあるものの広範な種 類の動植物の和名が,学名あるいは英名に置換されて 英訳文中に埋め込まれて出力される.

なお哺乳類の学名については,「世界哺乳類標準 和名目録」(川田ら 2018)の電子データ版(http://www. mammalogy.jp/list/index.html)から訂正・再構成した置換 表も個人的に使っているが,改変・再配布を禁じられて いるので、今回のスクリプト集に含めていない. 該当する 変換表を入れてあったサブディレクトリ「./tbl/mammals」 は空にし、preedit2.shの同サブディレクトリ内の置換表 を参照する部分は#を付けてコメントアウトしてある.

#### IX. カスタム置換表の追加法

分野の必要に応じて,専門用語置換表はテキストマ イニングによって作成し,追加すればよい.適切な名 称を使って「名前を付けて保存」する.保存場所は,サ ブディレクトリ「./tbl」の中である. 次に, 部品スクリプト preedit2.shをエディタで開いて編集する. 適当な分類 群ごとに10行の組になるように#付きの空行でおおまか に区分してある.

このpreedit2.shスクリプトには、さらに下位の部品 スクリプトdictrepl.shが使われている. 置換表(たとえ ば./tbl/custom.tbl)を参照して,入力の中間置換ファ イル./work/preedited0x.txtを置換して,出力の中間 置換ファイル./work/preedited0y.txtに格納する.辞 書引き(dict<<dictionary)を繰り返しながら何段にも 置換(repl<<replace)を重ねるdictrepl.shの働きによっ て、preedit2.shは数々の専門用語の置換を実現する.

仮 に 1 0 個 の カ ス タ ム 置 換 表 ( custum01.tbl, custum02.tbl, …, custom10.tbl) をセットにして追加 する場合, preedit2.shの適当な部分に図4の前半10 行(#A)を追加挿入する.さらに単独にcustomX.tblを 追加するには置換系列の適切なところに, 「Ox」と「Oy」 が連番となって,さらに前後の行とスクリプトの流れが うまくつながるように,図4の後半(#B)を挿入して保 存する.

今回のmisteltoeに入れてある置換表の中には,各自 の英訳作業には不要な分野の置換表も含まれているこ とだろう.不要な変換表を含むpreedit2.shの行を一括 でコメントアウト(行頭に#を付ける)あるいは削除して, スクリプトの流れがうまくつながるように調整編集すれ ば,スクリプトの実行時間の多少の節約にはなる.ある いは,10行ごとの組を単位にして,置換の優先順位を 入れ替えるのもよい.

また無関係の分野の置換表の文字列が原因となっ て,変換時に不具合を生じる場合など,置換表(.tbl)の 原因文字列の行頭にも#を付けて,誤変換されないよう にする.たとえば「ジャコウ」という文字列は,哺乳類名に 複数回(ジャコウウシ,ジャコウジカ,ジャコウネコ,ジャ コウネズミ,・・・)現れるだけでなく,昆虫名(ジャコウア ゲハ,・・・)にも出てくるので,行頭に#を付ける.このよ うな誤変換を未然に回避するために,不具合を生みや すく頻出しそうな文字列には,最初から#を付けておく.

英訳に先立つ文献調査やウェブ検索等で集めた細 切れの情報を継ぎ合わせて作成したdinosaurs.tblのよ うな置換表もあり,そのようなカスタム置換表について は,出所の明示は不可能である.そのような置換表は 使用者各自が拡充することが想定される.そのための 小道具スクリプトが, precheck.shである.

このprecheck.shを使えば,入力テキストの翻訳に 既成のmistletoe on MTが未加工のままで使えるか簡易 判定できる. 文書sampletextX.txtがあるとしよう. これ が容易に英訳可能かは,次のコマンドを実行すること で判断できる.

#### \$ bash precheck.sh sampletextX.txt

2文字長以上の漢字やカタカナ,漢字カタカナ合成 語が抽出されて,置換表には登録されていない英訳候補 (MTによる)が対に並んで「./tbl/newtbl2check.tbl」と して出力される.そのままエディタが開いて,画面上に newtbl2check.tblが編集可能な状態で示される(図5).

エディタ上でnewtbl2check.tblから問題のない原 語・英訳対を削除して,不具合のある原語・英訳対に ついては,必要に応じて新たな置換対を整備し,適切 に(仮に./tbl/customX.tbl)「名前を付けて保存」する. あとは,上記のようにcustomX.tblを参照して置換する dictrepl.shを使う行が加わるように,preedit2.shを編 集して保存する.

なおMTの入力制限2000文字を超える文書であって も,2文字長以上の漢字やカタカナ,漢字カタカナ合 成語を抽出した2次テキストの長さが制限文字数内で あれば.newtbl2check.tblは出力される.またmistletoe on MTで処理するには長すぎる場合,newtbl2check.tbl の末尾に点検した元テキストの長さや分割の目安となる 文字数,行数の情報も出力される(図5).

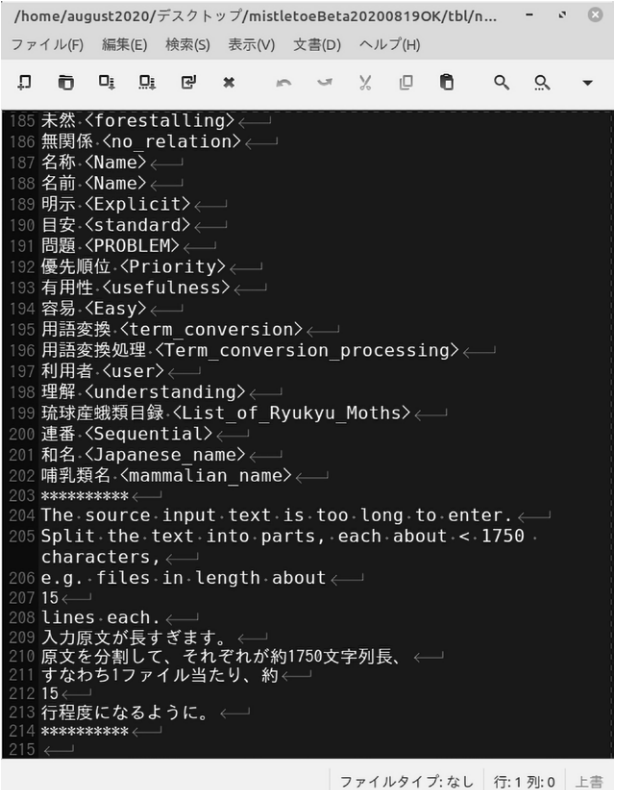

図5.「mistletoe on MT」による英訳可能性の簡易判定をかね る英訳候補用語出力例.コマンドprecheck.sh sampletextX.txt で出力される置換表にはない編集可能な英訳候補リスト「./tbl/ newtbl2check.tbl」. 末尾に点検した元テキストの長さや分割の 目安となる文字数,行数の情報も出力される.

新しく作成した置換表や複数の置換表をつないで作 り直した置換表customX.tblの中身を「文字列長順に並 べ替える」小道具スクリプトも準備してある. 次のコマン ドsortanewtbl.shである.

#### \$ bash sortanewtbl.sh customX.tbl

博物学関連の学名の追加や点検に使える電子テ キスト目録で有用性が高いものは,たとえば次のサイ トにある:「BISMaL: Biological Information System for Marine Life(https://www.godac.jamstec.go.jp/bismal/j/ about.html;2020年7月20日参照)」,「日本産蛾類総目録 (http://listmj.mothprog.com/;2020年7月10日参照)」,

「日本列島の甲虫全種目録 (2020年) (https://japanesebeetles.jimdofree.com/; 2020年7月10日参照)」,

「日本産昆虫名称辞書 (DJI)(https://konchudb.agr. agr.kyushu-u.ac.jp/dji/index-j.html;同日参照)),「日本 産生物の種名チェックリスト一覧(http://www.ujssb.org/ checklist/index.html;2020年8月13日参照)」,「琉球産蛾 類目録2020(https://gashowkimura.wixsite.com/website/ moths-of-ryukyu;2020年8月11日参照)」,「雑草名リス ト(http://wssj.jp/academic/;2020年8月10日参照)」.し たがって,カスタム変換表の拡充は,かける手間次第 でいくらでも可能となる.

今後も電子テキスト化された情報が加速的に得や すくなるので,分野の必要に応じて拡充すればよい. しかし,用語変換処理にはコンピュータの性能向上を 期待するとしても,拡充すればするほど処理速度は遅 くなる.使用者が高頻度で翻訳する分野に合わせた 拡充に止める.「 生物名の学名と和名の対応 (http:// togodb.dbcls.jp/species\_names\_latin\_vs\_japanese;2020 年8月10日参照)」から,最新の学名情報であるかは別 にして,mistletoeの公開にあたって,なるべく広範な禽 獣草木虫魚をカバーするように作成した置換表を補充 して入れてある.利用者の分野に不要の置換表は,ス クリプトpreedit2.shのなかで該当する行をコメントアウ トして,スクリプトの流れを修正することで,処理速度 が多少は向上する.

# X. おわりに

本即席細工(bricolage)は,学術情報発信のグロー バル化に貢献することを目指して書いた.ここにあげた 例は,動物学や植物学など「博物学」の分野に限定し たが,MTという「巨人の肩にのる」細工の骨組みは,分 野ごとに最適化する需要が小さすぎて,自分たちで何 とか対処するしかない他分野にも使える.細部の仕掛 けは,原文言語と翻訳言語における専門用語の対照置 換表を,本稿での例を参考に自力で整備すればよい. 研究者の絶滅危惧分野や真に萌芽的な最先端分野な ど,研究者や同好者の数が少なく,加えて研究費が乏 しい分野であっても,成果発信のグローバル化に突破 口が開けるだろう.なお,ここに準備した変換表を参照 する必要のない分野の文書については,そのまま問題 なく使用することができる.

いずれMTのデモURLが閉鎖されるときも到来するか もしれない.そのときは,さらに別の「巨人」無料AI翻訳 サイトの「肩にのる」工夫をmistletoeの骨組みを下敷きに 細工すればよい.DeepLについては,本稿執筆中にもコ マンドラインから操作するためのPythonスクリプトが, 複数種類,出始めている(たとえばdeepl-cli.py;https:// github.com/eggplants/deepl-cli;2020年8月20日参照).

その場合でも,専門用語の事前置換はせざるをえな い.かつて膨大な私家版の専門用語置換表を蓄えた Trex(高崎 2017)は20年以上も命脈を保ちながら巨大化 した.その一部の置換表と置換用スクリプトは,mistletoe の継承資産となって今も生き続けている.本誌*Naturalistae*や日本蝶類学会誌Butterflies,鹿児島昆虫同好 会誌Satsumaの校正作業を省力化するために使われて いるスクリプト集foolproof2\_scripts(高崎 2019)のなか に,修正加工することでprecheck.shやsortanewtbl.sh に使える部品があった.また文脈・脈絡まで解釈する 次世代AI翻訳が出現しても、文単位に切り分けての原 文シャッフル処理による難読化(簡易"暗号"化)と復号 は使い続けられる.

振り返れば,2019年に依頼を受けていた長谷川 (2020)による「日本のゼフィルス」の英文テキストの翻 訳作業の最終段階になって,無償公開された「みらい 翻訳」デモURLの存在を知り,関連情報を収集するう ちにコマンドライン操作を可能にするy-ichi氏(2019)に よるA mirai.pvがあることに気づいた. シェルスクリプト 集mistletoeの着想は,2019年10月のことだった.同図説 の編著者の快諾のもと,最後に届いた6種分,400字詰 め原稿用紙30枚相当の原稿で試して,翻訳効率に手応 えをえた.続いて2019年末,日本蝶類学会大会の要旨 集の英訳では,2018年までの同学会要旨集とは比較に ならないスピードで訳出を完了した(高崎 2020).さらに 2020年1月下旬に集められた岡山理科大学理学部動物 学科の2020年3月卒業生の卒業研究要旨集では,大半 の希望者の研究題目の粗訳,加えて希望者9名には要 旨本体の粗訳を作成した.

いまや伝統建築の復元でさえ,電動工具を利用する ことで宮大工も効率化を図る.現代の翻訳実務も,同 じ感覚でAI翻訳を使うことが可能になっている.木工 職人は作業の効率を上げるべく,電動工具を便利に使 いこなすために,創意工夫を重ねながら,さまざまなジ グを自作する.翻訳職人の端くれでもある執筆者にと っては, mistletoeはAI翻訳MTを使いこなすジグに相 当する.

木工職人は効率化で余裕の生まれた時間を,さら なる工夫のアイデアを温めたり,手を抜くことのできな い手鉋での仕上げ作業に当てる.翻訳にも類似のアプ ローチをとることができる.翻訳の仕上げ作業では,さ まざまな関連情報を参照する.とりわけ非母国語で英 作文する場合には,個々の用語の用例を専門分野ごと に参照しなければならない.用例を集めたコーパスの 集積と検索を容易に実現する仕掛けとして,AntConc (Anthony 2019)がある.その活用に関する短い解説 (高崎 2012;Takasaki 2013)も本稿と同時に参照いた だければ幸いである.

### 謝辞

無償デモURL「MT」を提供する株式会社みらい翻訳 やDebian RPD,さらにMTにコマンドラインからアクセス できるA\_mirai.pyを作成・公開したy-ichi氏の業績なし にはmistletoe on MTは実現しませんでした.本稿の準 備には,推敲やさまざまな段階でのテスト等で多くの方 々の協力をいただきました.西村直樹氏には,長年にわ たって同氏が集積した日本産コケ類の和名・学名対照の 電子テキストを提供いただきました. 次の方々(敬称略, 順不同)には大いに助けていただきました:秋野順次,橋 本十夢,稲岡茂,石堂陽一,石垣忍,北川文夫,小平将

大,栗山定,大原賢二,斎藤基樹,鈴木浩太,竹内剛, 名取真人,三高雄希,守田益宗,薮田慎司.また長谷川 大や福田晴夫,増井暁夫の3氏,本誌*Naturalistae*およ び日本蝶類学会誌Butterfliesの編集事務局には,実務で の英訳作業に本稿で紹介したシステムを試用する機会 をいただきました.以上,記して感謝します.

#### 引用文献

- Anthony, L. (2019) AntConc (Version 3.5.8) [Computer Software]. Tokyo, Japan: Waseda University. https:// www.laurenceanthony.net/software (2020年2月16 日参照).
- 長谷川大(編著)(2020)日本のゼフィルス.むし社,東京.
- 川田伸一郎,岩佐真宏,福井大,新宅勇太,天野雅男, 下稲葉さやか,樽創,姉崎智子,横畑泰志 (2018) 世界哺乳類標準和名目録.哺乳類科学 58 Supplement: S1-S53.
- 五十嵐邁・福田晴夫(2000)アジア産蝶類生活史図鑑 Ⅱ.東海大学出版会,平塚.
- 五十嵐邁・原田基弘(2015)続アジア産蝶類生活史図 鑑.自費出版.
- 石垣忍(1988)足跡学の用語.生物科学 40(1): 31-38.
- 鍛冶勝三(2018)新・蝶類生物学英和辞典,岩野秀俊 (監).北隆館,東京.
- 松香宏隆(2001)トリバネチョウ生態図鑑. 松香出版, 東京.
- Mitchell, R.[著]・黒川利明[訳]・嶋田健志[監修](201 6)PythonによるWebスクレイピング.オライリー・ジ ャパン,東京.
- 本村浩之(2020)日本産魚類全種目録.これまでに記 録された日本産魚類全種の現在の標準和名と学 名.鹿児島大学総合研究博物館,鹿児島.Online ver. 3. https://www.museum.kagoshima-u.ac.jp/staff/ motomura/jaf.html(2020年8月10日閲覧).
- 中島雅弘(2018)UNIX独習への近道.技術評論社,東 京.
- 中島雅弘・富永浩之・國信真吾・花川直己(2015)AWK 実践入門.技術評論社,東京.
- 奈佐原顕郎(2016)入門者のLinux―素朴な疑問を解消 しながら学ぶ.講談社,東京.
- 日本爬虫両棲類学会標準和名委員会(2020)日本産 爬虫両生類標準和名リスト.http://herpetology.jp/ wamei/index\_j.php(2020年8月10日閲覧).
- 日本モンキーセンター霊長類和名編纂ワーキンググル ープ(2018)日本モンキーセンター 霊長類和名リス ト 2018年11月版.http://www.j-monkey.jp/publication/specieslist/JMC-PrimateSpeciesList-Nov2018. pdf(2020年8月5日閲覧).
- マーク・ピーターセン(1988)日本人の英語.岩波書店, 東京.
- 高崎浩幸(2012)一日で作る私家版「蝶類学英語活用電 子辞典」.Butterflies (*Teinopalpus*) 61: 48-51.
- Takasaki, H. (2013) An instant electronic dictionary of English collocations in natural history realized using a concordancer and open resources. *Naturalistae* 17: 59-62.
- 高崎浩幸(2017)日本蝶類学会大会2016要旨英訳:舞台 裏のからくり. Butterfiies Newsletter 71: 5-8.
- 高崎浩幸(2018)原稿中の専門用語・学名等アルファベ ット文字列のシェルスクリプトによる簡易つづり校 正法.*Naturalistae* 22: 9-29.
- 高崎浩幸(2019)原稿中の漢字カタカナ文字列のシェ ルスクリプトによる簡易つづり校正法.*Naturalistae* 23: 75-86.
- 高崎浩幸(2020)コマンド1発AI翻訳:日本蝶類「楽」会 的な利用法.Butterflies Newsletter 80: 14-17.
- 上田隆一(2015)シェルプログラミング実用テクニック. 技術評論社,東京.
- 米倉浩司・梶田忠(2003-)BG Plants 和名-学名イン デックス(YList).http://ylist.info(2020年3月10日 閲覧).

#### 要約

Web上に無償公開されているAI翻訳のデモURLに対 して,Linuxのコマンドラインからアクセスして翻訳出力 を自動回収するシェルスクリプトを公開する.本稿は, 博物学分野を例に学術情報のグローバル化に不可欠 の和文英訳で,専門用語の置換の仕組みなどを解説 する.事前に準備したテキストファイルに専門用語の 事前置換をほどこしたものを一文ずつ外部システムに AI翻訳させ,出力を和英でのパラレル対照訳形式に加 工して返す.文単位に切り分けたあと,入力前の原文 シャッフル処理による難読化(簡易"暗号"化)と復号の 工程も組み込んである.回収した翻訳出力に現れる定 形パターンの不具合を自動修正する.これらの作業が シェルスクリプトにまとめられ,コマンド一発で操作で きる.パラレル対照の出力形式で一文ずつの点検が容 易で,点検と修正が済めば,また別の一発コマンドで, 出力訳文だけが抽出され,段落形式に連結される.す なわち,和文英訳作業がこれまでよりもはるかに楽にな る.ここに使われているシェルスクリプトの骨子は,需要 が見込めず,専門的なAI翻訳が商業的に提供されない 他の分野への移植などに応用可能である.なお,この仕 組みをUSBフラッシュメモリ起動の軽量Linuxで実現する ことで,WindowsであるかMacか,Linuxかを問わず,PC をUSBメモリから起動するだけで,自分の好みにチュー ニングできるAI翻訳機にPCが化ける.スイッチを切り, 起動USBメモリを抜いて再起動すれば,PCは元に戻る. その作り方も解説する.

(2021年1月13日受理)